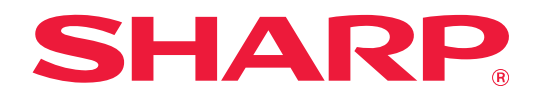

# **Yazdırma Yayınlama Kılavuzu**

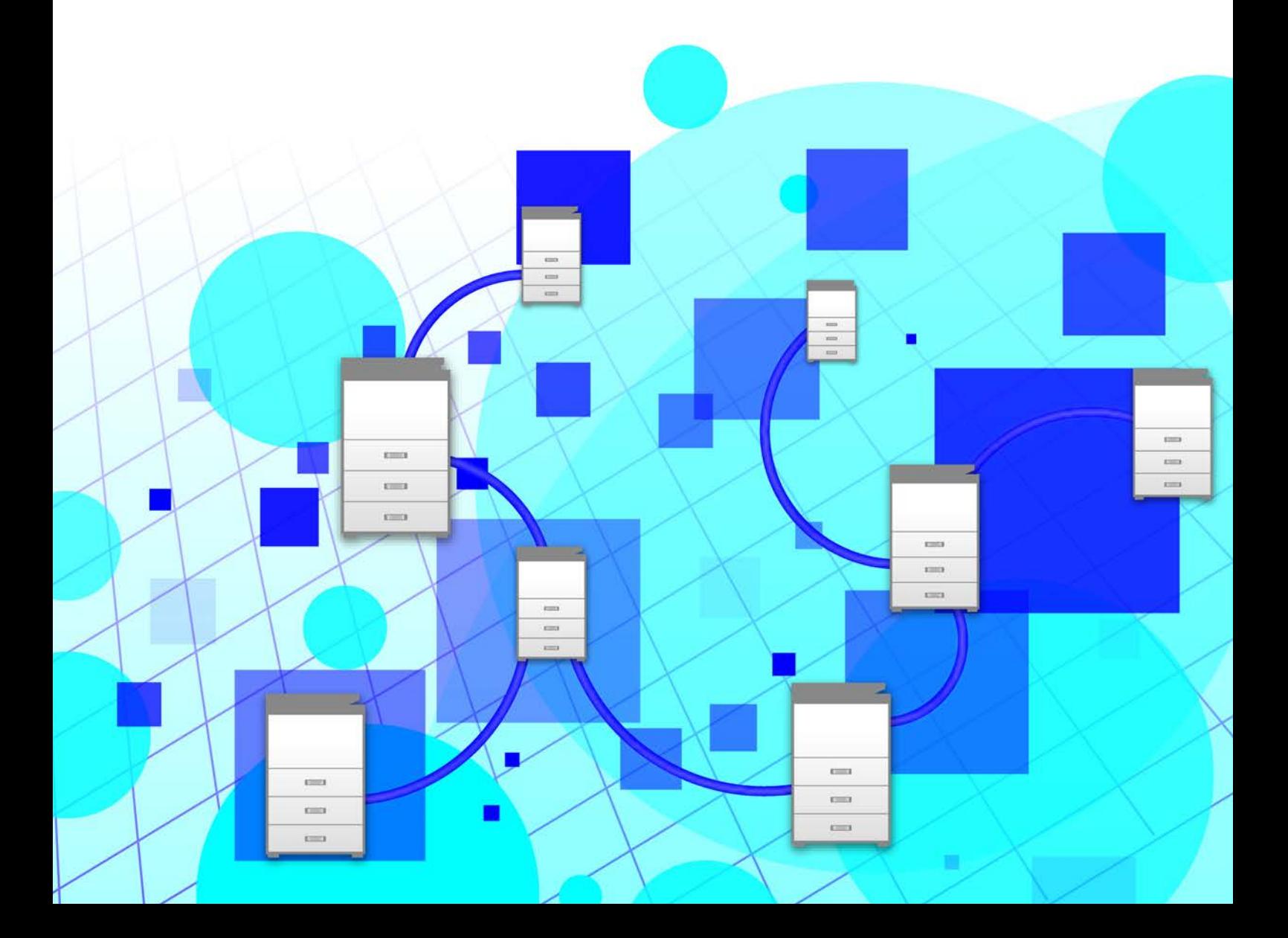

# **İÇİNDEKİLER**

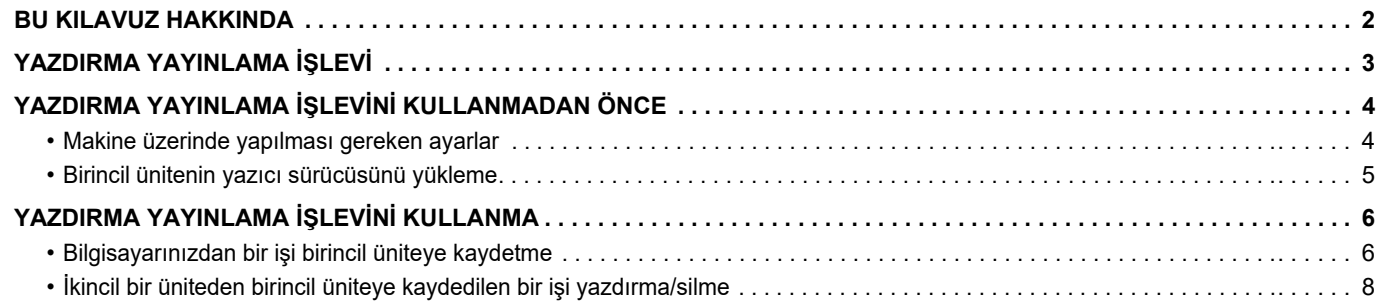

# <span id="page-1-0"></span>**BU KILAVUZ HAKKINDA**

Bu kılavuzda, yazdırma yayınlama işlevinin kullanımı açıklanmaktadır.

### **Lütfen dikkat**

- Bu kılavuzdaki açıklamalarda, Windows veya macOS işletim sistemli bilgisayarınızın çalışma şekli hakkında bilgi sahibi olduğunuz varsayılmaktadır.
- İşletim sisteminize ilişkin bilgiler için lütfen işletim sisteminizin kılavuzuna veya çevrimiçi Yardım işlevine başvurun.
- Bu kılavuzdaki ekran ve prosedür açıklamaları öncelikle Windows® ortamlarında Windows® 10 ve macOS ortamlarında v10.12 içindir. Ekranlar işletim sisteminin sürümüne bağlı olarak değişebilir.
- Bu kılavuzun içeriği, diğer modeller dahil ürünlerin genel açıklamalarıdır. Bu nedenle, bu kılavuzda sizin modelinizde kullanılamayan özellikler de açıklanmaktadır.
- Bu kılavuzun hazırlanmasında büyük özen gösterilmiştir. Kılavuz hakkında görüşleriniz veya endişeleriniz olursa, lütfen bayinize veya en yakın yetkili servis temsilcinize başvurun.
- Bu ürün sıkı kalite kontrol ve inceleme işlemlerinden geçmiştir. Küçük bir olasılık da olsa, bir kusur ya da diğer bir sorunun tespit edilmesi durumunda, lütfen bayinize veya en yakın yetkili servis temsilcinize başvurun.
- Kanunda belirtilenler haricinde, SHARP ürünün veya opsiyonlarının kullanımı sırasında meydana gelen arızalardan veya ürünün ve opsiyonlarının yanlış kullanımından kaynaklanan arızalardan veya diğer arızalardan veya ürünün kullanımından kaynaklanan hasarlardan sorumlu değildir.

#### **Uyarı**

- Kılavuzun ön yazılı izin olmadan çoğaltılması, uyarlanması veya tercüme edilmesi, telif hakkı yasalarında izin verilenin dışında yasaktır.
- Bu kılavuzdaki bütün bilgiler haber verilmeden değiştirilebilir.
	- Kılavuzda gösterilen görüntü ekranları, mesajlar ve tuş adları, ürün değişiklikleri ve geliştirmelerinden dolayı gerçek makinedekilerden farklı olabilir.
	- Bu kılavuzdaki açıklamalar Amerikan İngilizcesine ve yazılımın Kuzey Amerika sürümüne dayanmaktadır. Diğer ülke ve bölgelere ait yazılımlar Kuzey Amerika sürümünden biraz farklılık gösterebilir.
	- Bu kılavuz, faks işlevi ve İnternet faks işlevine atıflar içerir. Ancak, faks işlevi ve İnternet faks işlevinin bazı ülkelerde, bölgelerde ve modellerde bulunmadığına dikkat ediniz.
	- Bu kılavuzdaki dokunmatik ekran, çizimler ve ayar ekranları yalnız referans amaçlıdır ve modele, yüklenen seçeneklere, varsayılan durumdan değiştirilen ayarlara, ülke veya bölgeye göre değişiklik gösterebilir.
	- Bu kılavuz tam renkli bir makine kullanımını varsayar. Açıklamalardan bazıları monokrom bir makineye uygulanamayabilir.

# <span id="page-2-0"></span>**YAZDIRMA YAYINLAMA İŞLEVİ**

Aynı ağ üzerinde yazdırma yayınlama işlevini destekleyen birden fazla makine olduğunda, yazdırma yayınlama işlevini kullanarak verileri birincil olarak ayarlanmış üniteye kaydedebilir ve ardından kaydedilmiş verileri ikincil ünite olarak ayarlanmış bir üniteden yazdırabilirsiniz (birden fazla ikincil ünite ayarlanabilir).

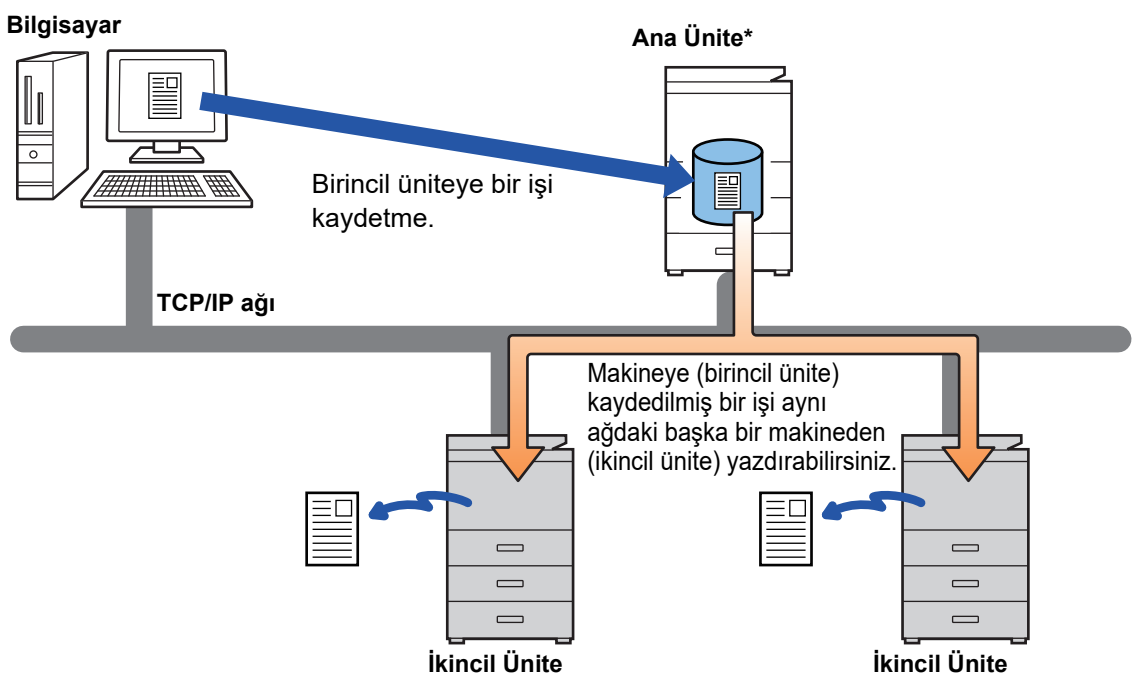

Yazdırma yayınlama işlevini destekleyen modeller için ve bir birincil ünite tarafından kontrol edilebilen ikincil ünite sayısı için, bayinizle görüşün.

\* Yerel sürücülü modeller için kullanılabilir.

• Kullanıcı kimlik doğrulaması etkinleştirildiğinde, sadece oturum açmış kullanıcının işleri yazdırılabilir.

• Karışık modellerin bulunduğu bir ortamda, bazı yazıcı sürücüleri beklenen yazdırma sonuçlarını üretmeyebilir.

# <span id="page-3-0"></span>**YAZDIRMA YAYINLAMA İŞLEVİNİ KULLANMADAN ÖNCE**

Bu bölümde, Yazdırma Yayınlama işlevini kullanabilmeniz için önce yapılandırmanız gereken ayarlar açıklanmaktadır.

## <span id="page-3-1"></span>**Makine üzerinde yapılması gereken ayarlar**

Yazdırma yayınlama işlevini kullanmanız için makine üzerinde aşağıdaki ayarların yapılandırılması gerekir. (Yönetici hakları gerekir.)

### <span id="page-3-2"></span>**Sistem ayarları**

Makinenin dokunmatik panelindeki [Ayarlar] tuşuna dokunun ve yönetici haklarıyla oturum açın. [Sistem Ayarları] > [Yazici Ayarlari] > [Yazdırma Yayın Ayarları] öğelerine dokunun ve ayarları yapılandırın. Sistem ayarları için, Kullanım Kılavuzu'na başvurun.

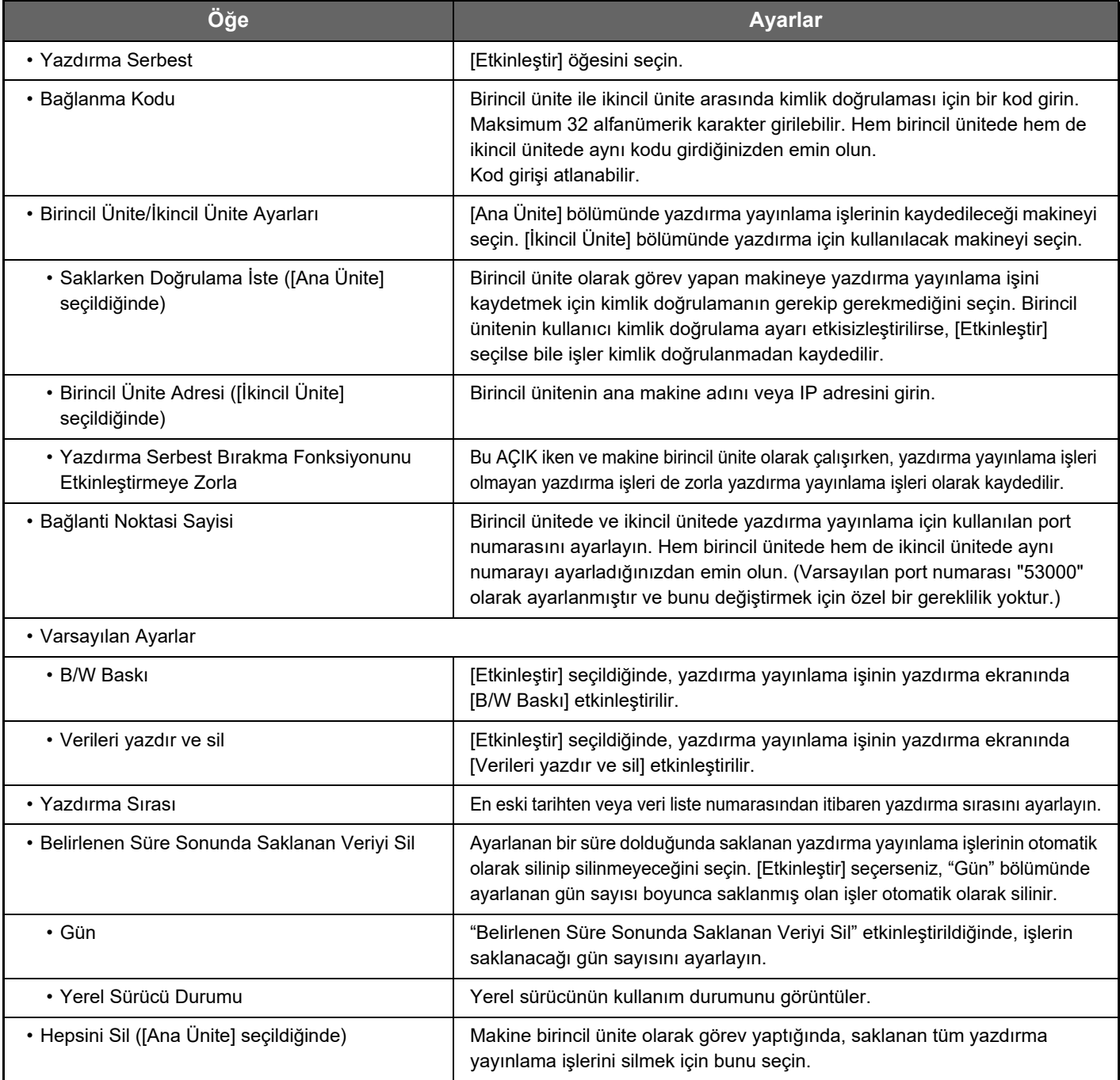

### **Makinenin IP adresini sabitleme**

Makine bir DHCP ortamında kullanılıyorsa, makinenin IP adresi değişebilir. Bu durumda, yazdırma yayınlama bilgilerini makineye gönderemezsiniz.

### **Yazdırma yayınlama simgesini Ana ekrana ekleme**

Yazdırma bırakma simgesi zaten eklenmişse bu ayar gerekli değildir.

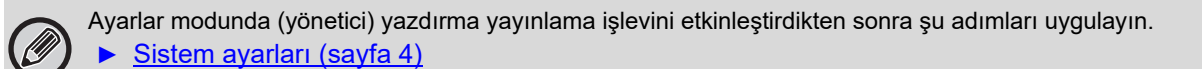

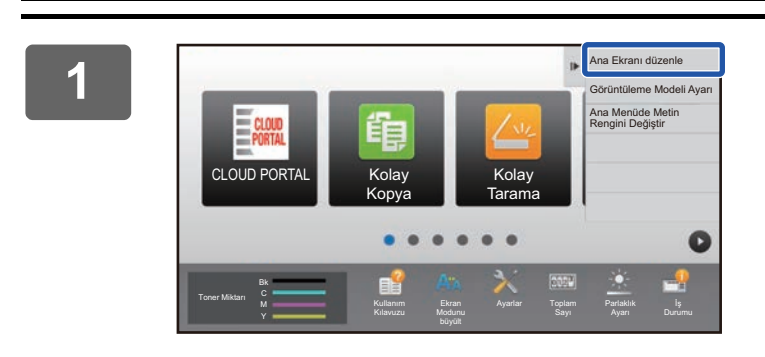

**1 İşlem panelindeki [Ana Ekranı düzenle] tuşuna dokunun.**

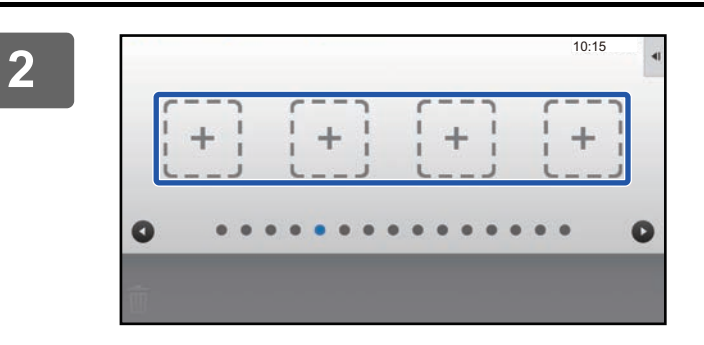

**2 Ana ekranı düzenle modunda kısayol tuşu olmayan bir yere dokunun.**

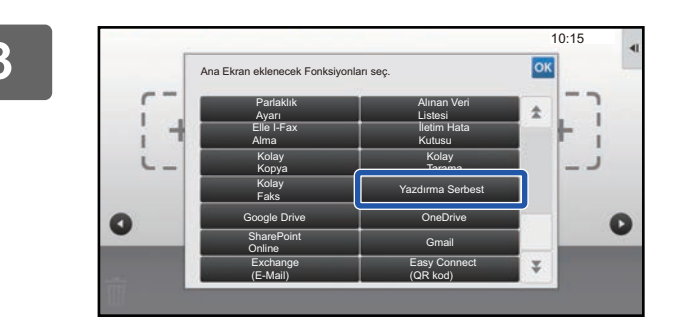

**3 [Yazdırma Serbest]'ya dokunun.**

#### **4 İşlem panelindeki [Ana Sayfa Düzen Modu Çık] tuşuna dokunun.**

Ana Ekranı Düzenle Modundan çıkılır ve ana ekrana dönülür.

## <span id="page-4-0"></span>**Birincil ünitenin yazıcı sürücüsünü yükleme**

Birincil ünitenin yazıcı sürücüsünü bilgisayara yükleyin. Yazıcı sürücüsünün yüklenmesine yönelik prosedürler için, bkz. Yazılım Kurulum Kılavuzu.

# <span id="page-5-0"></span>**YAZDIRMA YAYINLAMA İŞLEVİNİ KULLANMA**

Bu bölümde, işlerin birincil üniteye nasıl kaydedildiği ve ikincil üniteden işlerin nasıl seçildiği ve yazdırıldığı açıklanmaktadır.

## <span id="page-5-1"></span>**Bilgisayarınızdan bir işi birincil üniteye kaydetme**

Makinede kullanıcı kimlik doğrulaması etkinleştirildiğinde, yazdırmak için yazıcı sürücüsünün ayarlar ekranına kullanıcı bilgilerinizi (oturum açma adı, parola vb.) girmeniz gerekir.\* Ayar açıklamaları için yazıcı sürücüsü Yardım bölümünü inceleyin.

\* Gereken kullanıcı bilgileri etkinleştirilen kimlik doğrulama yöntemine bağlı olarak değişiklik gösterir. Bu bilgileri için makine yöneticisine danışın.

Yazdırma için kullanılan kağıt boyutunu ve kağıt türünü kontrol edin.

Kullanılacak makine tarafından desteklenen bir kağıt boyutu ve kağıt türü seçin.

Desteklenmeyen bir kağıt boyutu veya kağıt türünü seçerseniz, yazdırma yaptıramayabilirsiniz.

### **Windows ortamında**

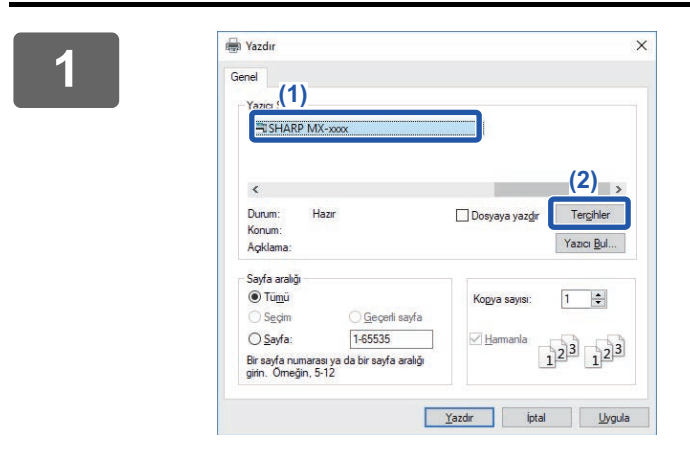

### **Yazıcı sürücüsü özellikleri penceresini açın.**

- **(1) Birincil Ünitenin yazıcı sürücüsünü seçin.**
- **(2) [Tercihler] düğmesini tıklayın.**

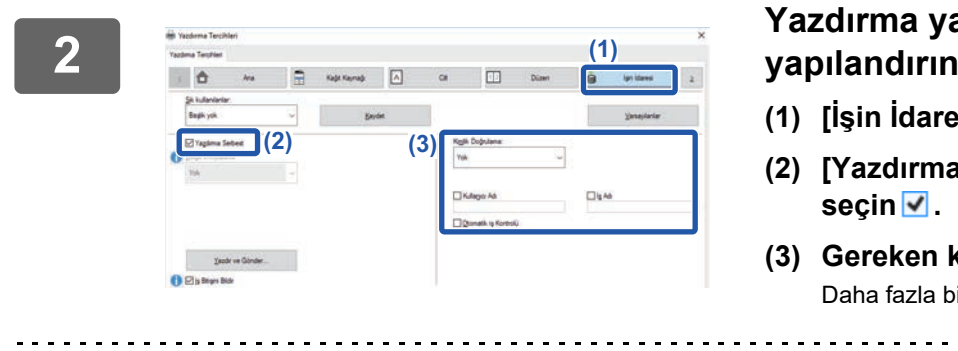

### **Yazdırma yayınlama işlevini yapılandırın.**

- **(1) [İşin İdaresi] sekmesini tıklayın.**
- **(2) [Yazdırma Serbest] onay kutusunu**
- **(3) Gereken kullanıcı bilgilerini girin.** Daha fazla bilgi için, bkz. Kullanım Kılavuzu.
- Yazdırma yayınlama işlevi, belge dosyalama işleviyle aynı anda kullanılamaz.
- Yazdırma işlemi sırasında kopya sayısını ve renk modunu değiştirebilirsiniz.
- [Konfigürasyon] sekmesindeki [Yazdırma Kuralı] seçeneğinde [Yazdırma Serbest] onay kutusu Ø seçilirse, bu işlev her zaman etkinleştirilir ve çeşitli işlevler hakkındaki bilgiler artık yazdırma ayarları ekranında görünmez.
- Birincil ünitenin depolama alanında 10 MB'tan daha az boş alan varsa, iş kaydedilmez. Gereksiz işleri silip yeniden yazdırın.

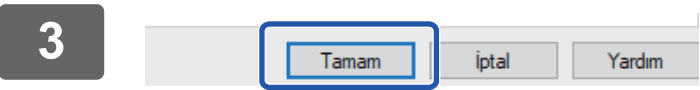

**<sup>3</sup> Gereken tüm yazdırma ayarlarını seçin ve [Tamam] düğmesini tıklayın.**

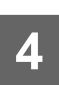

**Yazdırmaya başlayın.**

### **macOS ortamında**

**1 Uygulamada, [File] menüsünden [Print]'i seçin. Makinenin yazıcı adının seçilmiş olduğundan emin olun.**

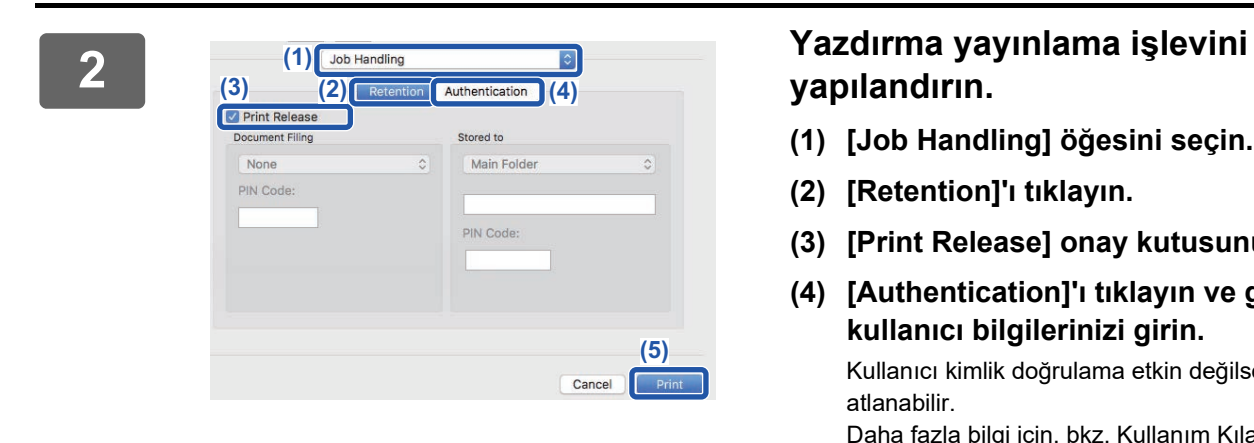

## **yapılandırın.**

- **(1) [Job Handling] öğesini seçin.**
- **(2) [Retention]'ı tıklayın.**
- **(3) [Print Release] onay kutusunu v seçin.**
- **(4) [Authentication]'ı tıklayın ve gereken kullanıcı bilgilerinizi girin.** Kullanıcı kimlik doğrulama etkin değilse, bu adım atlanabilir. Daha fazla bilgi için, bkz. Kullanım Kılavuzu.
- **(5) Gereken tüm diğer yazdırma ayarlarını seçin ve [Print] düğmesini tıklayın.**

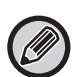

- Yazdırma yayınlama işlevi, belge dosyalama işleviyle aynı anda kullanılamaz.
- Yazdırma işlemi sırasında kopya sayısını ve renk modunu değiştirebilirsiniz.
	- Birincil ünitenin depolama alanında 10 MB'tan daha az boş alan varsa, iş kaydedilmez. Gereksiz işleri silip yeniden yazdırın.

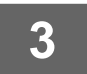

**3 Yazdırmaya başlayın.**

## <span id="page-7-0"></span>**İkincil bir üniteden birincil üniteye kaydedilen bir işi yazdırma/silme**

Bu bölümde ikincil ünitede saklanan bir işin nasıl yazdırılacağı ve silineceği açıklanmaktadır.

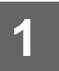

#### **1 Ana ekranda [Yazdırma Serbest] tuşuna dokunun.**

- Birincil ünitede saklanan işlerin bir listesi görüntülenir.
- Birincil ünitenin ana gücü açık değilse, bir mesaj görüntülenir ve saklanan işleri göremezsiniz.

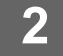

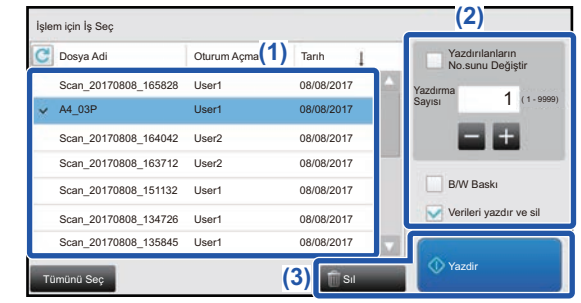

#### **2 Seçilen işi yazdırın veya silin.**

**(1) Yazdırmak veya silmek istediğiniz işe dokunun Onay kutusu seçilir ↓.** 

Birden fazla iş seçebilirsiniz. [Tümünü Seç] tuşuyla tüm işleri seçebilirsiniz.

#### **(2) Yazdırma ayarlarını yapılandırın.**

- Yazdırma işleminin ardından işi birincil üniteden silmek için, [Verileri yazdır ve sil] onay kutusunu seçin  $\vee$ .
- İşi siliyorsanız, bu adıma gerek yoktur.

#### **(3) Yazdırmaya veya silmeye başlayın.** İşi siliyorsanız, bir onay ekranı açılır. Silmek için [Evet] düğmesini seçin.

Kullanıcı kimlik doğrulaması etkinleştirildiğinde, sadece oturum açmış kullanıcının yazdırma işleri görüntülenir.

- İkincil ünite monokrom bir makine olduğu zaman, [B/W Baskı] görünmez ve renkli olarak kaydedilen işler monokrom yazdırılır.
- İkincil ünite renkli bir makine olduğu zaman, [B/W Baskı] onay kurusu seçilmese bile monokrom olarak kaydedilen işler monokrom yazdırılır  $\mathbf{\nabla}$ .
- İkincil ünite gerekli seçeneğe sahip olmadığı için yürütülemeyen, zımbalama gibi bir ayar seçerseniz, ayar göz ardı edilir.
- Seçilen iş bir PS dosyası ise, işin yazdırılması için ikincil ünitenin PS dosya yazdırmayı desteklemesi gerekir.

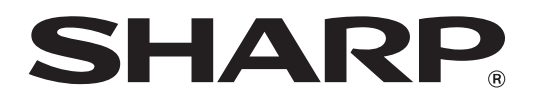

**SHARP CORPORATION**